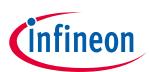

# TLx5012B 2go Evaluation Kit

# About this document

#### Scope and purpose

This document describes the evaluation kit for the TLx5012B GMR based angle sensor.

The purpose of this document is to describe the software installation process and how to use the TLx5012B 2go Evaluation Kit.

## **Intended audience**

This document is intended for anyone who wants to use the TLx5012B 2go Evaluation Kit.

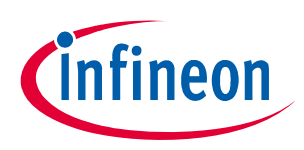

# Table of contents

|      | About this document                           | 1  |
|------|-----------------------------------------------|----|
|      | Table of contents                             | 2  |
| 1    | General description                           |    |
| 1.1  | Assembly variants                             |    |
| 1.2  | Hardware description                          | 5  |
| 2    | Software installation                         |    |
| 3    | Evaliation Kit for GMR based angle sensors    | 11 |
| 3.1  | Connection to PC and starting the application | 11 |
| 3.2  | SPI display                                   | 12 |
| 3.3  | IIF display                                   |    |
| 3.4  | PWM display                                   | 14 |
| 3.5  | SPC display                                   |    |
| 3.6  | Save File feature                             | 16 |
| 3.7  | RAM memory access                             | 17 |
| 3.8  | Soft fusing of protocols                      | 18 |
| 3.9  | Software & Firmware revision                  |    |
| 3.10 | User manual                                   |    |
| 4    | Revision history                              | 21 |

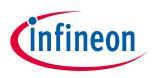

## 1 General description

The TLx5012B 2go is a budget-priced evaluation kit to evaluate several derivatives of the Infineon TLx5012B GMR angle sensor:

- TLx5012B E1000: industrial version with IIF interface
- TLx5012B E1000: automotive version with IIF interface
- TLx5012B E5000: automotive version with PWM interface
- TLx5012B E9000: automotive version with SPC interface

All derivatives provide an additional SSC interface used for both reading the angle value and setting the internal registers of the sensor.

A mechanical rotation knob may be ordered independently from the hardware evaluation kit, providing magnetic stimulus to the sensor.

The evaluation kit includes a GUI software application that can be downloaded from the evaluation kit product page.

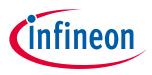

## **1.1** Assembly variants

The TLx5012B 2go kit comes in 4 assembly variants while the support PCB is always the same. The sensor used may be one of 4 predefined: TLI5012b E1000, TLE5012b E1000, TLE5012b E5000 and TLE5012b E9000. The TLE5012b E3005 is not targeted by this evaluation kit.

The content of the evaluation kit is shown on the back of the delivery box with a check mark in one of the four boxes.

|                     | Content                                    |                   |  |  |
|---------------------|--------------------------------------------|-------------------|--|--|
|                     | TLE5012B<br>Automotive Version             | ISO26262<br>ready |  |  |
|                     | E1000 - SSC/IIF<br>Order Code: SP002133956 |                   |  |  |
|                     | E5000 - PWM<br>Order Code: SP002133964     |                   |  |  |
|                     | E9000 - SPC<br>Order Code: SP002133968     |                   |  |  |
|                     | TLI5012B                                   |                   |  |  |
|                     | E1000 - SSC/IIF<br>Order Code: SP002133960 |                   |  |  |
| Firmed According to |                                            |                   |  |  |

Figure 1 Assembly variants

The type of sensor can also be identified by checking the markings on the sensor package:

#### Table 1 Markings

| Product type   | Marking  | Ordering Code | Package  |  |
|----------------|----------|---------------|----------|--|
| TLE5012B E1000 | 012B1000 | SP001166960   | PG-DSO-8 |  |
| TLE5012B E3005 | 012B3005 | SP001166964   | PG-DSO-8 |  |
| TLE5012B E5000 | 012B5000 | SP001166968   | PG-DSO-8 |  |
| TLE5012B E5020 | 012B5020 | SP001166972   | PG-DSO-8 |  |
| TLE5012B E9000 | 012B9000 | SP001166998   | PG-DSO-8 |  |

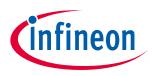

## **1.2** Hardware description

The evaluation kit hardware is built around the XMC1100 Infineon target microcontroller (4), ARM M0 based. In addition, the hardware includes an on-board debugger microcontroller (5) implemented with the Infineon XMC4200 running a SEGGER Jlink debugger.

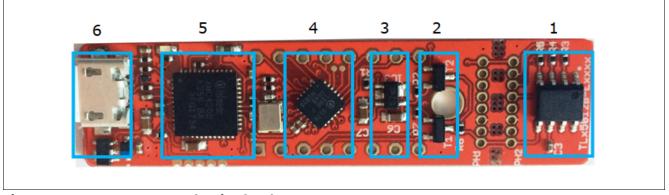

Figure 2 TLx5012B 2go evaluation hardware

The sensor supply is ensured by a TLE4250-2G tracker (3) dynamically enabled / disabled by the target microcontroller.

Two MOS transistors (2) - one PMOS and one NMOS - are being used for enabling a pull-up resistor (2.2 k $\Omega$ ) and for pulling down the line for the SPC pulse generation. Both transistors are controlled by the XMC1100 target.

The sensor (1) is placed on a break-apart region of the PCB so it can be removed and placed in a system.

For the connection to the PC a micro-USB (6) to USB cable is required (not provided with the package).

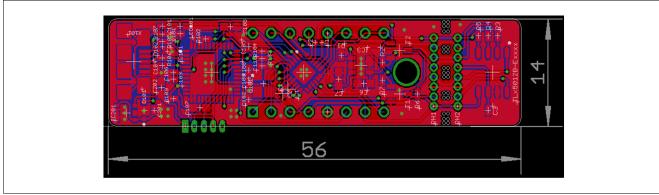

Figure 3 Hardware - board layout (top)

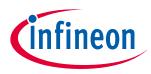

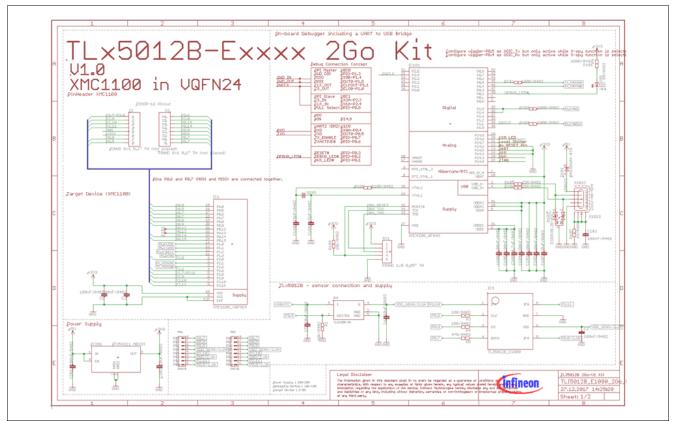

Figure 4 Hardware - schematic (part I)

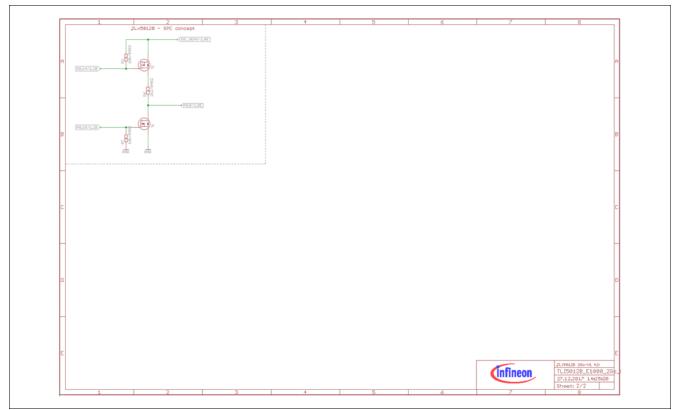

Figure 5 Hardware - schematic (part II)

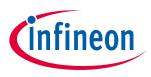

## 2 Software installation

#### Preparation

- 1. Download the TLx5012B 2go evaluation kit software from the Infineon Website (www.infineon.com/sensors2go).
- 2. Extract / unzip the downloaded package from the Infineon website.
- 3. Install the evaluation kit software by double clicking on the installer file. Please notice that administration rights are mandatory for a clean installation process.

#### Software installation - step 1

This is the installer entry point. Click **Next** to go forward with the process.

| EvalKit for<br>Sensor | r TLx5012b Angle                                                                                                    |
|-----------------------|----------------------------------------------------------------------------------------------------|
| >Welcome              | The installer will guide you through the steps required to install Digital Angle Evalkit - TLx5012b<br>2go 1.0.0 on your computer.                                                                                                    |
| >License              |                                                                                                    |
| >Directory            |                                                                                                    |
| >Confirm              |                                                                                                    |
| >Install              | WARNING: This computer program is protected by copyright law and international<br>treaties. Unauthorized duplication or distribution of this program, or any portion of it, may<br>result in severe civil or criminal penalties, and will be prosecuted to the maximum extend<br>possible under the law. |
| >Finish               | Exit < Back Next >                                                                                                    |

Figure 6 TLx5012B 2go software installation - step 1

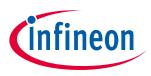

#### Software installation - step 2

Please read the license agreement and check the **"I accept the terms in the License Agreement"** checkbox. The **Next** button is only activated after agreeing with the terms.

| EvalKit for<br>Sensor | r TLx5012b Angle                                                                                                    |   |
|-----------------------|----------------------------------------------------------------------------------------------------|---|
| >Welcome              | Important Note and Terms of Use<br>Please read the following important note as well as the following terms                                                                                                    | • |
| >License              | and conditions carefully. The extraction of the downloaded documents<br>as well as the installation of the downloaded software is only possible if<br>you agree to such terms and conditions. By clicking the acceptance<br>button "I agree" below, you agree to have read the important note set<br>forth below and to be bound by the following terms of use. If you do not |   |
| >Directory            | agree to the terms and conditions below, click the button "I do not<br>agree" and the installation procedure will not be started.                                                                                                    |   |
| >Confirm              | Important Note:  a. THE INFORMATION GIVEN IN THE DOWNLOADED  DOCUMENTS IS GIVEN AS A HINT FOR THE IMPLEMENTATION OF  THE INFINEON TECHNOLOGIES COMPONENT ONLY AND SHALL                                                                                                    |   |
| >Install              | NOT BE REGARDED AS ANY DESCRIPTION OR WARRANTY OF A<br>CERTAIN FUNCTIONALITY, CONDITION OR QUALITY OF THE<br>Increase the terms in the License Agreement                                                                                                    | * |
| >Finish               | Exit < Back Next >                                                                                                    |   |

Figure 7 TLx5012B 2go software installation - step 2

#### Software installation - step 3

It is recommended is to use the default installation path, but you can select a different installation folder.

You can also select whether a desktop icon is to be generated or not.

The hardware device will only operate on a computer that has the Segger Jlink driver installed. The installer checks this, and if no driver is found, you can select to install Segger Jlink driver as well.

The software GUI is built in .NET environment 4.5. A check is being done for compatibility and you can select to install (if not already installed) the .NET framework 4.7 (web installer – requires connection to internet).

| EvalKit for<br>Sensor | TLx5012b Angle                                                                                                    |
|-----------------------|----------------------------------------------------------------------------------------------------|
| >Welcome              | The installer will install Digital Angle Evalkit - TLx5012b 2go 1.0.0 to the following folder.<br>To install in this folder, click "Next". To install to a different folder, enter it below or<br>click "Browse". |
| >License              | am Files\Infineon Technologies\Digital Angle Evalkit - TLx5012b 2gd                                                                                                    |
| >Directory            | Add Desktop Shortcut  SEGGER J-Link already installed                                                                                                    |
| >Confirm              | .NET Framework Version 4.5 or later already installed                                                                                                    |
| >Install              |                                                                                                    |
| >Finish               | Exit < Back Next >                                                                                                    |

Figure 8 TLx5012B 2go software installation - step 3

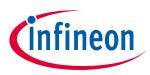

## Software installation - step 4

Confirm the installation process.

| EvalKit fo<br>Sensor | r TLx5012b Angle                                                                                                    |
|----------------------|----------------------------------------------------------------------------------------------------|
| >Welcome             | Click "Install" to begin the installation. Click "Back" to review or change any of your<br>installation settings. Click "Cancel" to exit the wizard. |
| >License             |                                                                                                    |
| >Directory           |                                                                                                    |
| >Confirm             |                                                                                                    |
| >Install             |                                                                                                    |
| >Finish              | Exit < Back Install                                                                                                    |

Figure 9 TLx5012B 2go software installation - step 4

#### Software installation - step 5

The installation process starts. The Windows UAC (user access control) will prompt for access confirmation. Depending on the security settings, you may need administration rights on the installation machine.

Wait for the installation process to finish.

| EvalKit for<br>Sensor | TLx5012b Angle     |
|-----------------------|--------------------|
| >Welcome              |                    |
| >License              |                    |
| >Directory            | Installing         |
| >Confirm              |                    |
| >Install              |                    |
| >Finish               | Exit < Back Next > |

Figure 10 TLx5012B 2go software installation - step 5

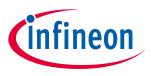

## Software installation - step 6

Finalize the installation by clicking **Finish**.

Check the message provided by the installer. In case of errors, you will not be able to start the application.

| EvalKit for<br>Sensor | r TLx5012b Angle                                                  | Cinfineon       |  |
|-----------------------|-------------------------------------------------------------------|-----------------|--|
| >Welcome              | Setup Wizard has successfully finished<br>Click "Finish" to exit. |                 |  |
| >License              |                                                                   |                 |  |
| >Directory            |                                                                   |                 |  |
| >Confirm              |                                                                   |                 |  |
| >Install              |                                                                   |                 |  |
| >Finish               | Exi                                                               | t < Back Finish |  |

Figure 11 TLx5012B 2go software installation - step 6

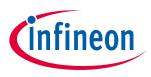

# 3 Evaliation Kit for GMR based angle sensors

## 3.1 Connection to PC and starting the application

Connect the hardware to the PC using a USB to Micro-USB cable.

Start the application (via the shortcut on the desktop or Start > All Programs > Infineon Technologies > Digital Angle Evalkit – TLx5012b 2go > TLx5012b 2go EvalKit).

## **GUI components**

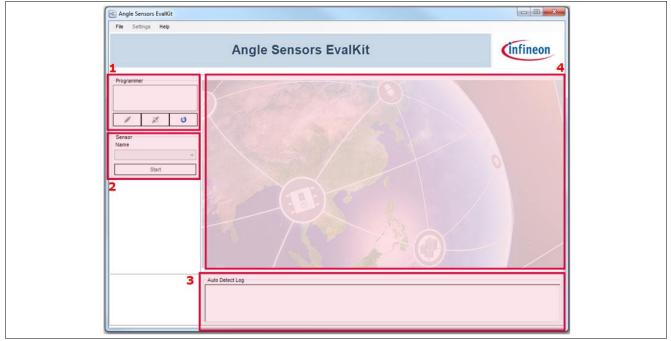

Figure 12 TLx5012B 2go application start

- 1. This GUI component will show any connected devices. You can select the device and open a connection / flash the device.
- 2. Select the sensor type via the combo box and start/stop the acquisition.
- 3. This GUI component provides a log showing the type of device connected (derivative) and the active protocol.
- 4. This is the sensor acquisition panel; it will be displayed after a valid sensor has been selected by the user.

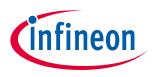

## 3.2 SPI display

For any device, if the SPI bus is active, you can choose the SPI interface as readout interface.

The sensor panel is automatically configured and you may see the following controls:

- Gauge: shows the angle value between -180 : 180 degrees
- Real time graph for plotting the angle value
- Acquisition Log: stores all angle data in LSB/Degrees, including safety word, CRC check and safety word decoding

Using the **Save** button (active only when the acquisition is stopped), you can export the acquired data in CSV format.

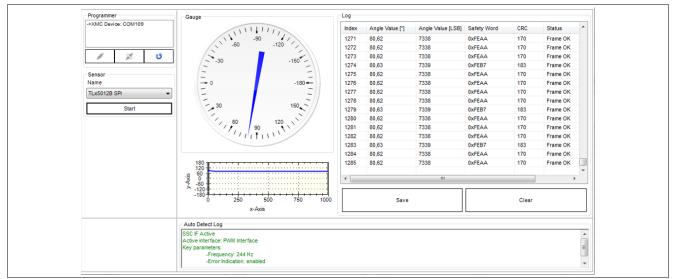

#### Figure 13 SPI display

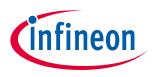

## 3.3 IIF display

For devices of type E1000 or for IIF soft fused devices the following sensor panel can be used by selecting the sensor type "TLx5012b Incremental". The software can decode both A/B mode and Step/Direction mode. The number of steps per rotation can vary between 4096, 2048, 1024 and 512.

Active controls:

- Gauge: shows the angle value in degrees from -180 to 180
- Acquisition Log: shows the angle value in degrees and the number of steps incremented

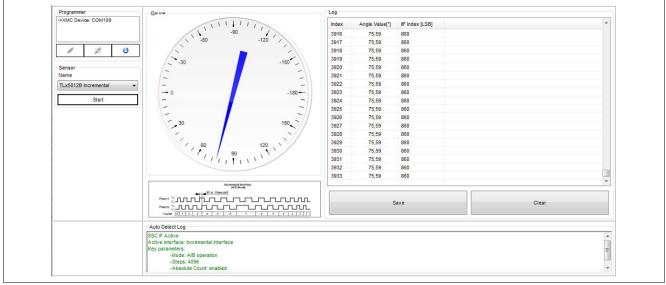

Figure 14 IIF display

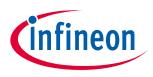

## 3.4 PWM display

For devices of type E5000 or E5020 or for PWM soft fused devices the following sensor panel can be used by selecting the sensor type "TLx5012b PWMI". The software can decode all supported frequencies: 244 Hz, 488 Hz, 977 Hz and 1953 Hz. If the error indication feature is enabled, the sensor will also signal system errors at duty cycle 98% or 2%.

Active controls:

- Gauge: shows the angle value in degrees from -180 to 180
- Acquisition Log: shows the angle value in degrees and duty cycle, measured ON time, OFF time and Period (milliseconds) and status

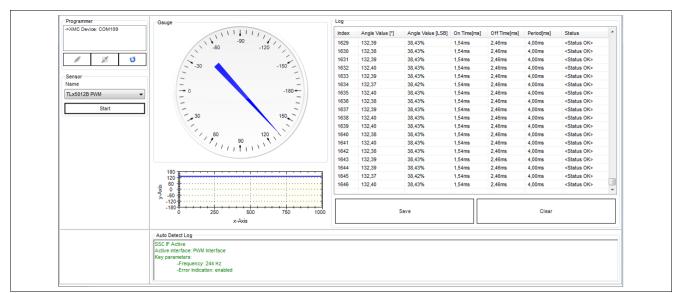

• Graph: shows the real-time angle value between -180 to 180 degrees

Figure 15 PWM display

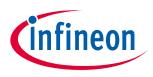

## 3.5 SPC display

For devices of type E9000 or for SPC soft fused devices the following sensor panel can be used by selecting the sensor type "TLx5012b SPC". The software supports all unit types (3us, 2.5us, 2us and 1.5us) and all SPC frame formats (Angle 12bit, Angle 16bit, Angle 12bit + Temperature 8bit, Angle 16bit+Temperature 8bit).

Active controls:

- Gauge: shows the angle value in degrees from -180 to 180
- Acquisition Log: shows the angle value in degrees and in LSB, status nibble value, CRC nibble check, temperature in LSB and degrees Celcius (if part of the SPC frame)
- Graph: shows the real-time angle value between -180 to 180 degrees

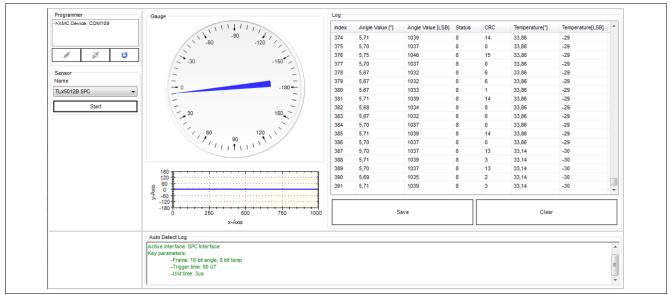

Figure 16 SPC display

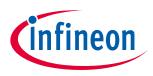

## 3.6 Save File feature

You can save the acquired data by clicking the **Save** button in the sensor panel. In the pop-up Save menu, enter the path and the file name as .CSV and save your data. The .CSV file can be opened in Microsoft Excel for post processing of the data.

| 1  | Α             | В              | С          | D              | E                | F      | G   | Н |
|----|---------------|----------------|------------|----------------|------------------|--------|-----|---|
| 1  | Date:14 septe | mbrie 2018     |            |                |                  |        |     |   |
| 2  | TLx5012B      |                |            |                |                  |        |     |   |
| 3  | Index         | Angle[degrees] | Angle[LSB] | Temperature[C] | Temperature[LSB] | Status | CRC |   |
| 4  | 0             | 6              | 1093       | 33,14          | -30              | 8      | 2   |   |
| 5  | 1             | 5,99           | 1091       | 33,86          | -29              | 8      | 0   |   |
| 6  | 2             | 6,02           | 1095       | 33,86          | -29              | 8      | 1   |   |
| 7  | 3             | 6              | 1093       | 33,86          | -29              | 8      | 15  |   |
| 8  | 4             | 6              | 1093       | 33,86          | -29              | 8      | 15  |   |
| 9  | 5             | 6,02           | 1095       | 33,86          | -29              | 8      | 1   |   |
| 10 | 6             | 6,02           | 1095       | 33,86          | -29              | 8      | 1   |   |
| 11 | 7             | 6              | 1093       | 33,86          | -29              | 8      | 15  |   |
| 12 | 8             | 6              | 1093       | 33,86          | -29              | 8      | 15  |   |
| 13 | 9             | 6              | 1093       | 33,86          | -29              | 8      | 15  |   |
| 14 | 10            | 5,99           | 1091       | 33,86          | -29              | 8      | 0   |   |
| 15 | 11            | 5,99           | 1091       | 33,86          | -29              | 8      | 0   |   |
| 16 | 12            | 6              | 1093       | 33,86          | -29              | 8      | 15  |   |
| 17 | 10            | E 00           | 1001       | 22.05          | 20               | 0      | 0   |   |

Figure 17 Safe File feature

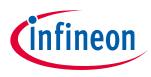

## 3.7 RAM memory access

The evaluation kit software allows reading / writing the internal RAM memory.

To access the memory go to **Settings -> RAM Memory**. The window shown below will pop-up:

- Addresses 0 17 are being displayed. You can select individual lines / bit fields for reading or for writing.
  For example, in the screenshot below the angle base field is selected. By modifying the value (hexadecimal / decimal) the memory map will get updated. Press the Set in RAM button to confirm the RAM write.
- **Read RAM** will refresh the displayed memory map.
- Load / Save Configuration allows loading / saving a RAM content in XML format.
- The **Read ONLY** section cannot be modified (is software protected).

# Attention: Please note that the sensor may end up in an undefined state if the protocol settings are changed while the sensor is running!

If this window is closed, the sensor selection in the main window is invalidated so the user has to re-select the sensort type.

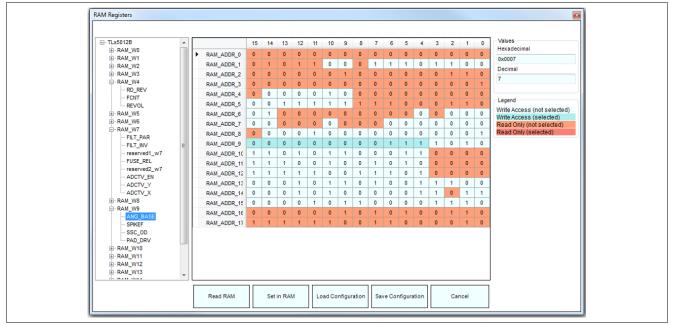

Figure 18 RAM memory access

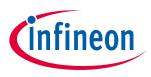

## 3.8 Soft fusing of protocols

To enable soft fusing go to **Settings** > **Protocol Soft Fusing**.

You may fuse three different protocols: IIF, PWM and SPC.

After closing this window, the sensor type is invalidated and the user has to re-select the sensor type as the protocol can be different.

IIF provides the following fusing options:

- Mode: You can choose between A/B mode and Step/Direction mode. Refer to the sensor user manual for details.
- Number of steps per rotation: 4096, 2048, 1024 or 512
- Absolute count: enabled or disabled

PWM provides the following fusing options:

- Frequency: 244 Hz, 488 Hz, 977 Hz and 1953 Hz
- Error indication: enabled or disabled

SPC provides the following fusing options:

- Unit time: 3us, 2.5us, 2us and 1.5us
- Frame configuration:
  - 12bit angle
  - 16bit angle
  - 12bit angle + 8bit temperature
  - 16bit angle + 8bit temperature
- Trigger time: 90 unit times or 12 unit times + t<sub>mlow</sub>

| Protocol Soft Fusing | ×                     |
|----------------------|-----------------------|
| IIF PWM SPC          |                       |
| Select IIF Interface | V                     |
| IIF Mode             | Step/Direction Mode - |
| Number of steps      | 2048 -                |
| Absolute count       | Disabled -            |
|                      |                       |
|                      |                       |
|                      |                       |
| Set in RAM           | Close                 |
|                      |                       |

| Protocol Soft Fusing |         |   |  |  |  |  |
|----------------------|---------|---|--|--|--|--|
| IIF PWM SPC          |         |   |  |  |  |  |
| Select PWM Interface | V       |   |  |  |  |  |
| PWM Frequency        | 1953 Hz | • |  |  |  |  |
| Error indication     | Enabled | • |  |  |  |  |
|                      |         |   |  |  |  |  |
|                      |         |   |  |  |  |  |
|                      |         |   |  |  |  |  |
|                      |         |   |  |  |  |  |
| Set in RAM           | Close   |   |  |  |  |  |
|                      |         |   |  |  |  |  |
|                      |         |   |  |  |  |  |

| Protocol Soft Fusing |                        | <b>×</b> |
|----------------------|------------------------|----------|
| IIF PWM SPC          |                        |          |
| Select SPC Interface |                        |          |
| Unit Time (UT)       | 2.5us                  | -        |
| Frame configuration  | 12bit angle, 8bit temp | •        |
| Trigger time         | 90 UT                  | •        |
|                      |                        | - 1      |
|                      |                        | - 1      |
|                      |                        |          |
| Set in RAM           | Close                  |          |

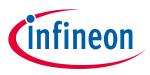

## 3.9 Software & Firmware revision

If you access the menu **Help** > **About**, the following versioning information will be displayed:

| About | (infineon                                                                                                    |  |
|-------|----------------------------------------------------------------------------------------------------|--|
|       | Cintineon                                                                                                    |  |
|       | Evalkit Version: 1.0.0.28709<br>Helper Library Version: 2.1.0.23025<br>Programmer Module Version: 3.0.0.23025<br>Sensor Module Version: 1.0.0.28709<br>Firmware: v0.1 |  |
|       | Infineon Technologies                                                                                                    |  |
|       | © 2017 Infineon Technologies AG                                                                                                    |  |

Figure 19 Software & Firmware revision

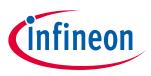

## 3.10 User manual

The user manual can be opened directly from the GUI by accessing the menu **Help** > **Manual**.

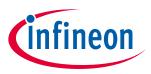

**Revision history** 

# 4 Revision history

| Revision | Date       | Changes           |
|----------|------------|-------------------|
| Rev. 1.0 | 2018-09-27 | Initial creation. |

#### Trademarks

All referenced product or service names and trademarks are the property of their respective owners.

Edition 2018-09-27 Published by Infineon Technologies AG 81726 Munich, Germany

© 2018 Infineon Technologies AG. All Rights Reserved.

Do you have a question about any aspect of this document? Email: erratum@infineon.com

**Document reference** 

#### IMPORTANT NOTICE

The information given in this document shall in no event be regarded as a guarantee of conditions or characteristics ("Beschaffenheitsgarantie").

With respect to any examples, hints or any typical values stated herein and/or any information regarding the application of the product, Infineon Technologies hereby disclaims any and all warranties and liabilities of any kind, including without limitation warranties of non-infringement of intellectual property rights of any third party.

In addition, any information given in this document is subject to customer's compliance with its obligations stated in this document and any applicable legal requirements, norms and standards concerning customer's products and any use of the product of Infineon Technologies in customer's applications.

The data contained in this document is exclusively intended for technically trained staff. It is the responsibility of customer's technical departments to evaluate the suitability of the product for the intended application and the completeness of the product information given in this document with respect to such application. For further information on technology, delivery terms and conditions and prices, please contact the nearest Infineon Technologies Office (www.infineon.com).

#### WARNINGS

Due to technical requirements products may contain dangerous substances. For information on the types in question please contact your nearest Infineon Technologies office.

Except as otherwise explicitly approved by Infineon Technologies in a written document signed by authorized representatives of Infineon Technologies, Infineon Technologies' products may not be used in any applications where a failure of the product or any consequences of the use thereof can reasonably be expected to result in personal injury.

# **X-ON Electronics**

Largest Supplier of Electrical and Electronic Components

Click to view similar products for Magnetic Sensor Development Tools category:

Click to view products by Infineon manufacturer:

Other Similar products are found below :

AS5134 AB MMC5633NJL-B MIKROE-1647 MIKROE-1646 EVAL-CN0332-PMDZ AS5510-WL\_EK\_DB ADA4571R-EBZ AS5170A-SO\_EK\_AB 4366 AS5013-QF\_EK\_AB AS5040 DB V2 AS5045 AB AS5047D-TS\_EK\_AB AS5048A-EK-AB-STM1.1 AS5048-TS\_EK\_DB AS5050A-QF\_EK\_AB AS5132 AB AS5132 DB AS5132-PB AS5145B-EK-AB-STM1.0 AS5147P-TS\_EK\_AB AS5162-EK-AB AS5172B-TS\_EK\_AB AS5247-MF\_EK\_SB AS5247U-TQ\_EK\_SB AS5306-TS\_EK\_AB AS5311-TS\_EK\_AB AS5510-SOIC8-AB AS5600-SO\_EK\_AB AS5600-SO\_EK\_ST AS5601-SO\_EK\_ST AS5601-SO\_RD\_ST AS5X47U-TS\_EK\_AB SD4Y-EK-XX USB I&P BOX EVAL-CN0323-SDPZ EVAL-CN0368-SDPZ DFR0033 S2G03DSENSETLV493DTOB01 S2GOCURSENSETLI4970TOB01 TLE5012BE5000MS2GOTOB01 TLE5014PROGKITTOB01 EVB90316-DC EVB90316-GO EVB90333-DC EVB90393 EVB922xx MMC5983-B EXTENSION BOARD V.4.0 HAL USB PROGRAMMER TOOL V.1.0